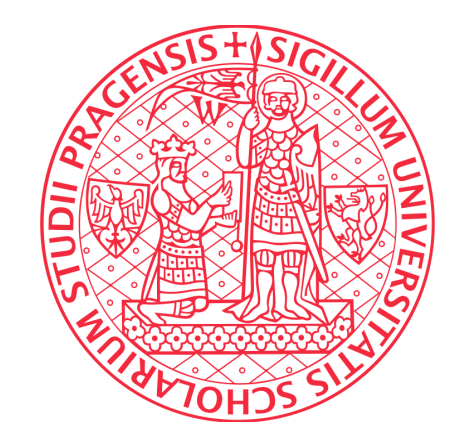

## Ústřední knihovna Univerzity Karlovy

# **Návod na import publikací z Web of Science do ORCID**

**(pomocí ResearcherID)**

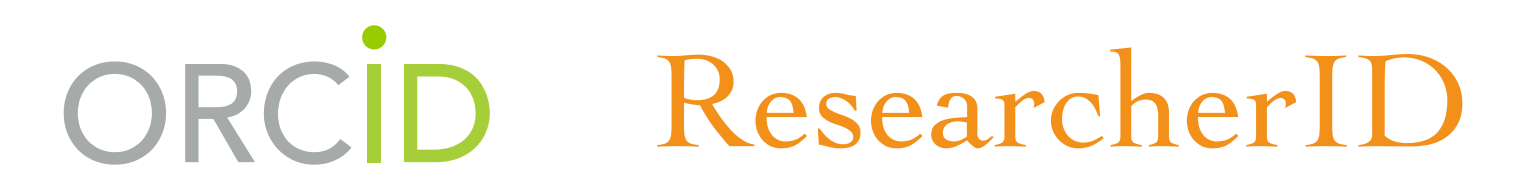

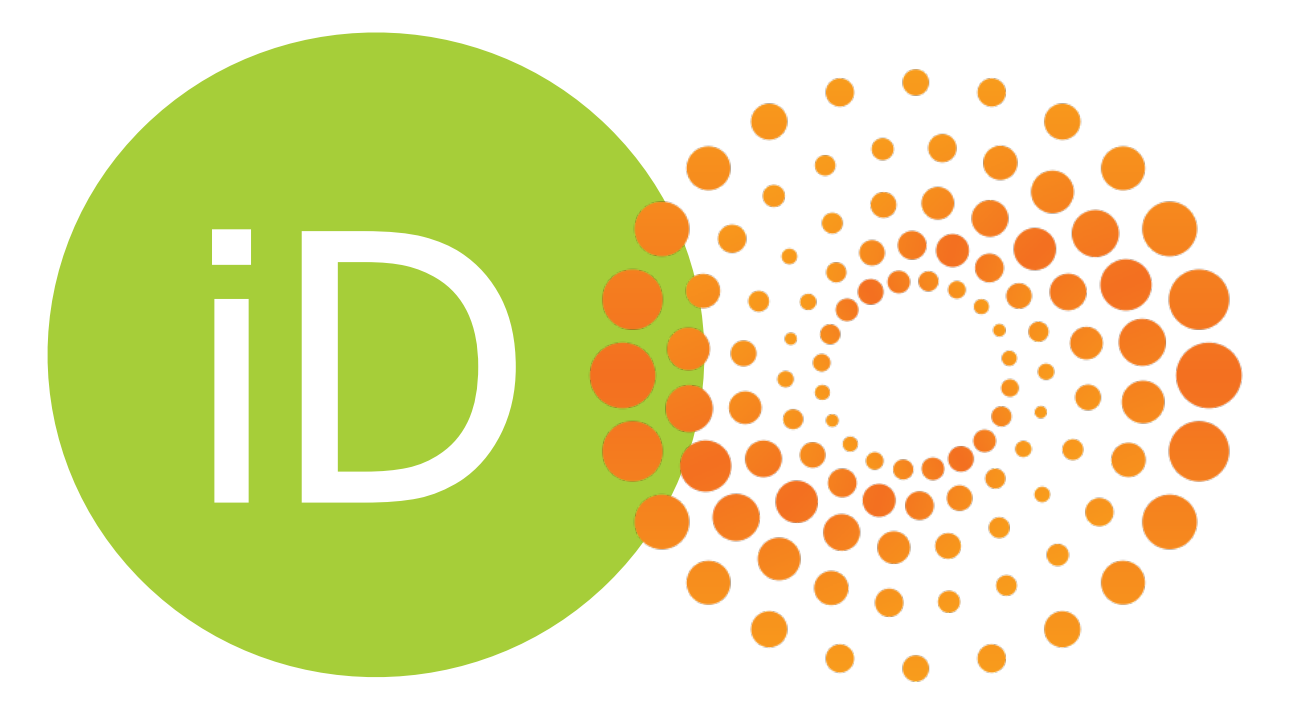

## Výhody

- identifikujete své publikace ve svém profilu ResearcherID
- upravíte si svůj profil (doplníte varianty jména, apod.)
- propojíte si ResearcherID s ORCID
- díky propojení bude možné vyhledávat ve WOS dle ORCID ID
- Vaše publikace ve WOS budou importovány do ORCID profilu

## **Obsah**

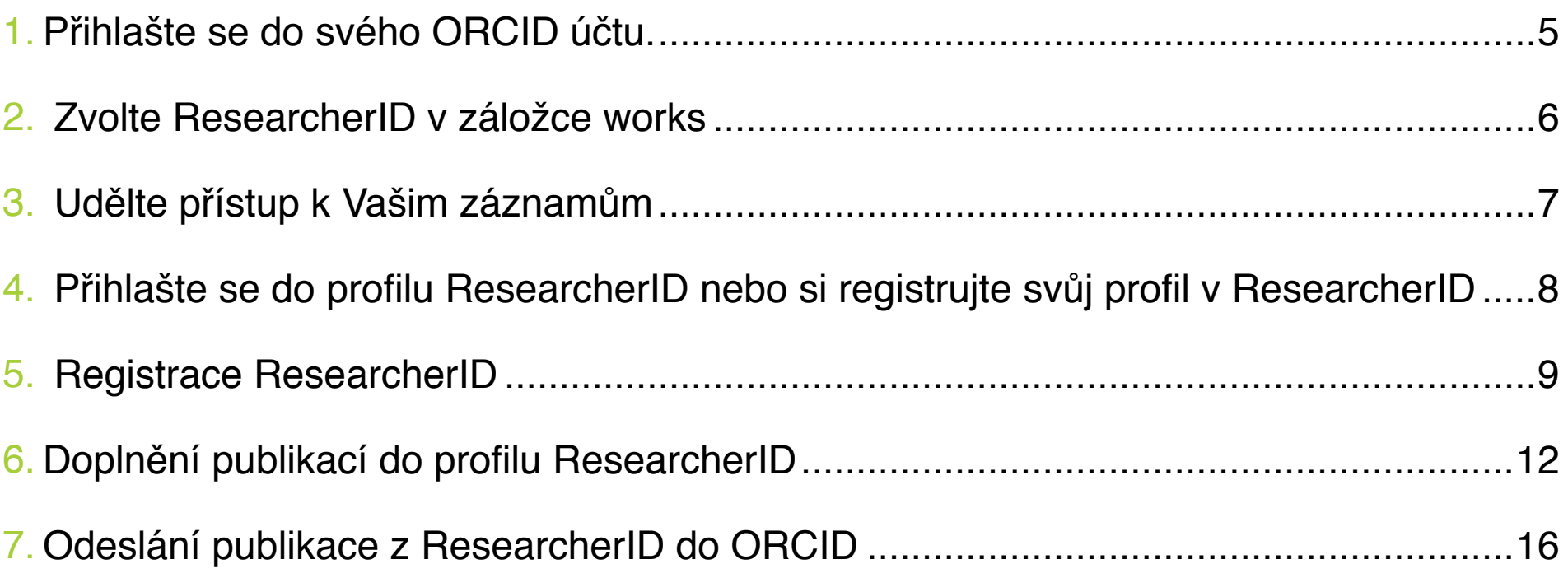

### **1. PŘIHLAŠTE SE DO SVÉHO ORCID ÚČTU.**

Přihlásit se můžete na stránce *<http://orcid.org>*.

Dvě možnosti přihlášení:

- 1. přes osobní ORCID účet, kde vyplníte svůj e-mail a heslo (Personal Account)
- 2. nebo institucionální přístup (Institutional Account) doporučujeme.

Pomocí svého univerzitního čísla a hesla propojíte svůj univerzitní účet se svým ORCID účtem. Potřebujete-li pomoc s přihlašovacím jménem nebo heslem ve svém univerzitním účtu, navštivte stránky www.*cas.cuni.cz*

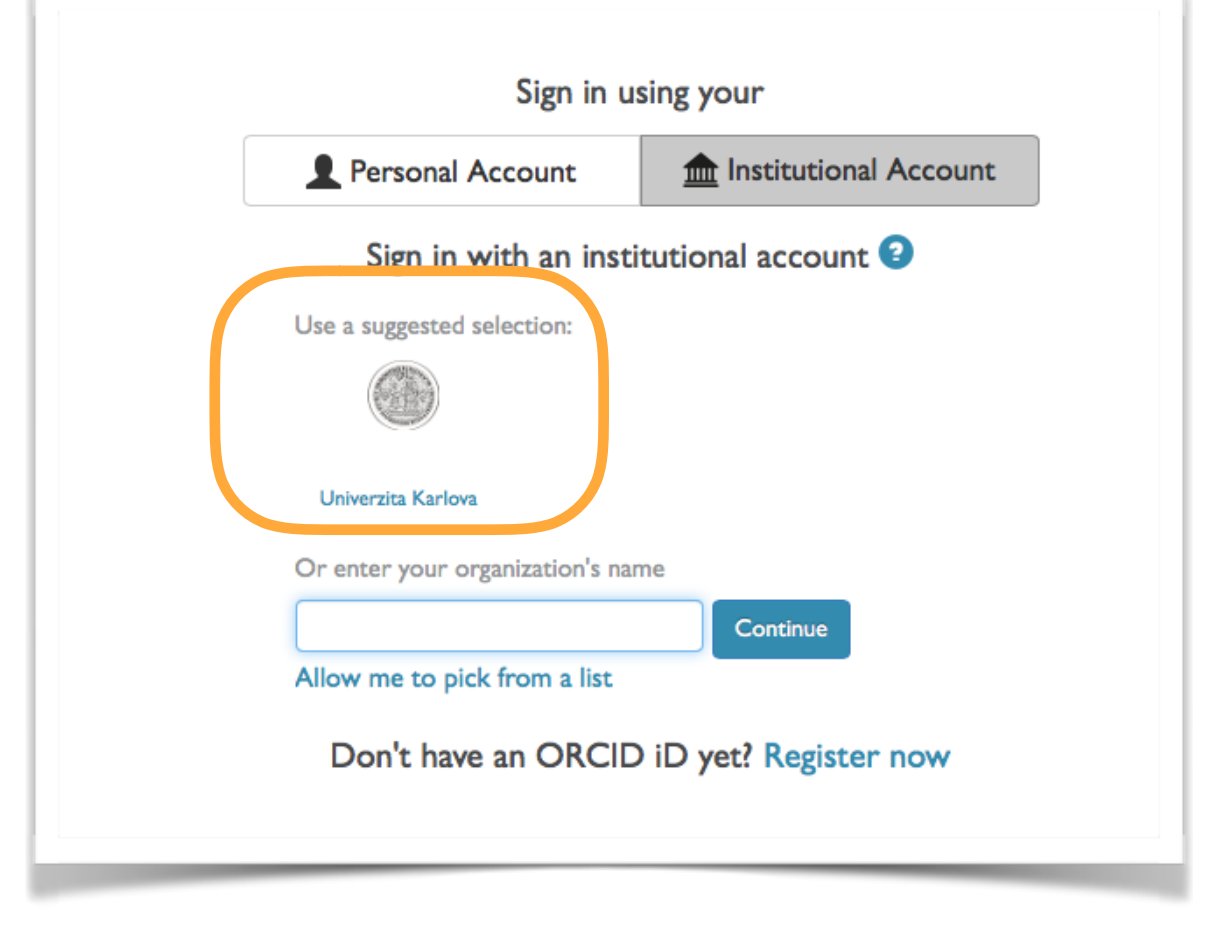

### **2. ZVOLTE RESEARCHERID V ZÁLOŽCE WORKS**

a) Na hlavní stránce najeďte v záložce Works na *+ Add works* a klikněte na *Search & link*

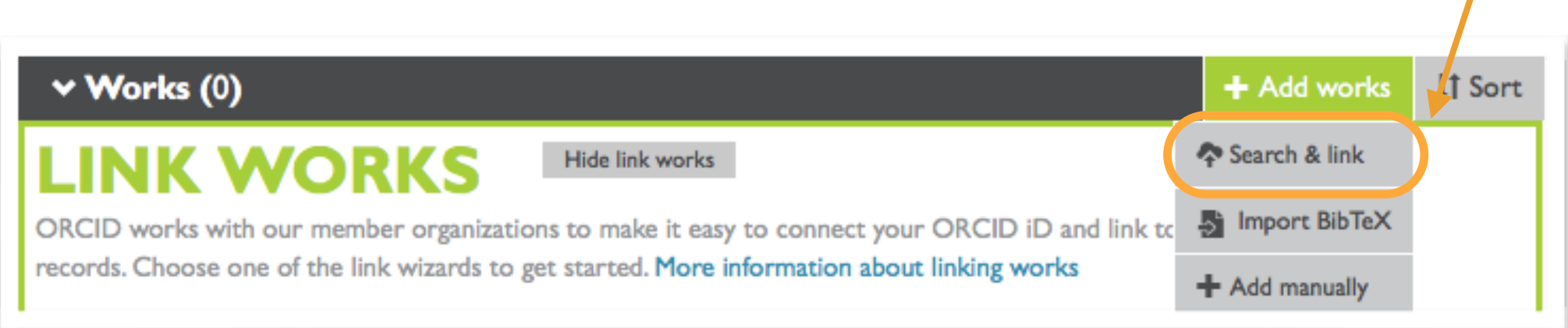

b) Vyhledejte *ResearcherID* v seznamu

#### **ResearcherID**

ResearcherID is a global, multi-disciplinary scholarly research community where members can register for unique identifier, build a profile of their scholarly works, view citation metrics, and search for like-minded researchers. >

## 3. UDĚLTE PŘÍSTUP K VAŠIM ZÁZNAMŮM

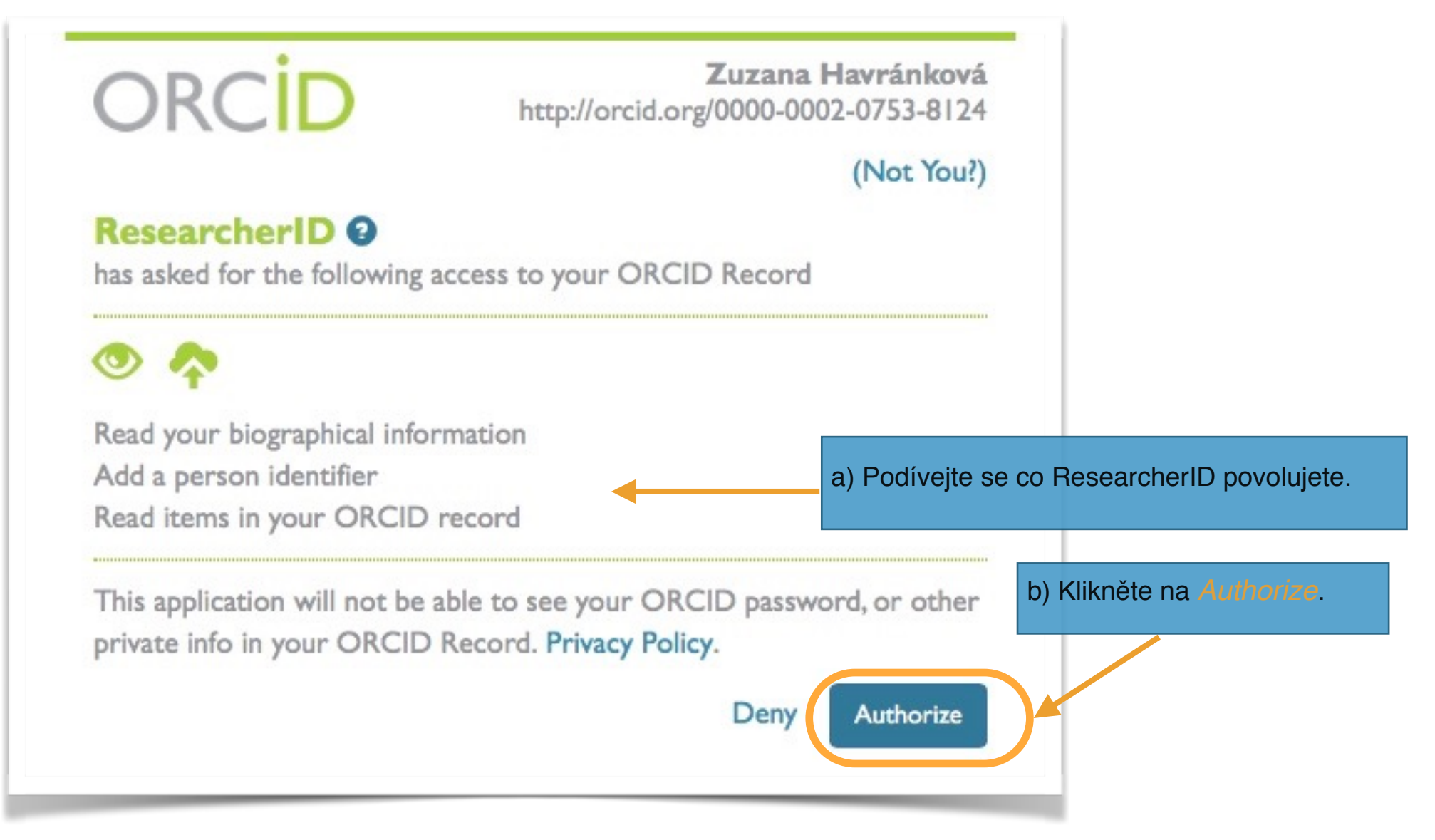

Nyní jste přesměrováni na stránky ResearcherID. Pokud již svůj profil v Researcher ID máte vytvořený přeskočte na bod 6. Doplnění publikací do profilu. Pokud ještě nemáte svůj profil v ResearcherID vytvořte si ho dle níže uvedeného návodu.

**4. PŘIHLAŠTE SE DO PROFILU RESEARCHERID NEBO SI REGISTRUJTE SVŮJ PROFIL V RESEARCHERID**

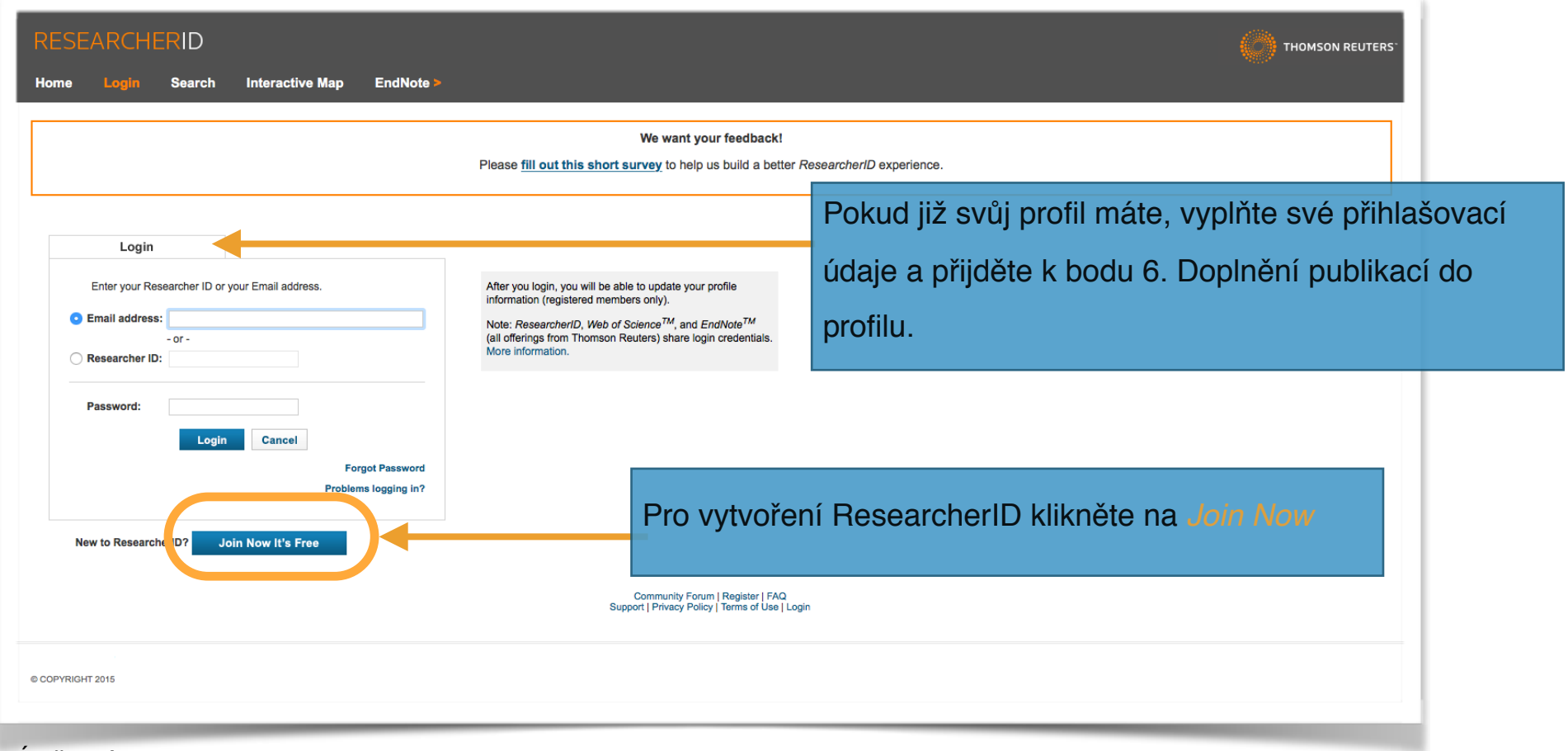

#### **5. REGISTRACE RESEARCHERID**

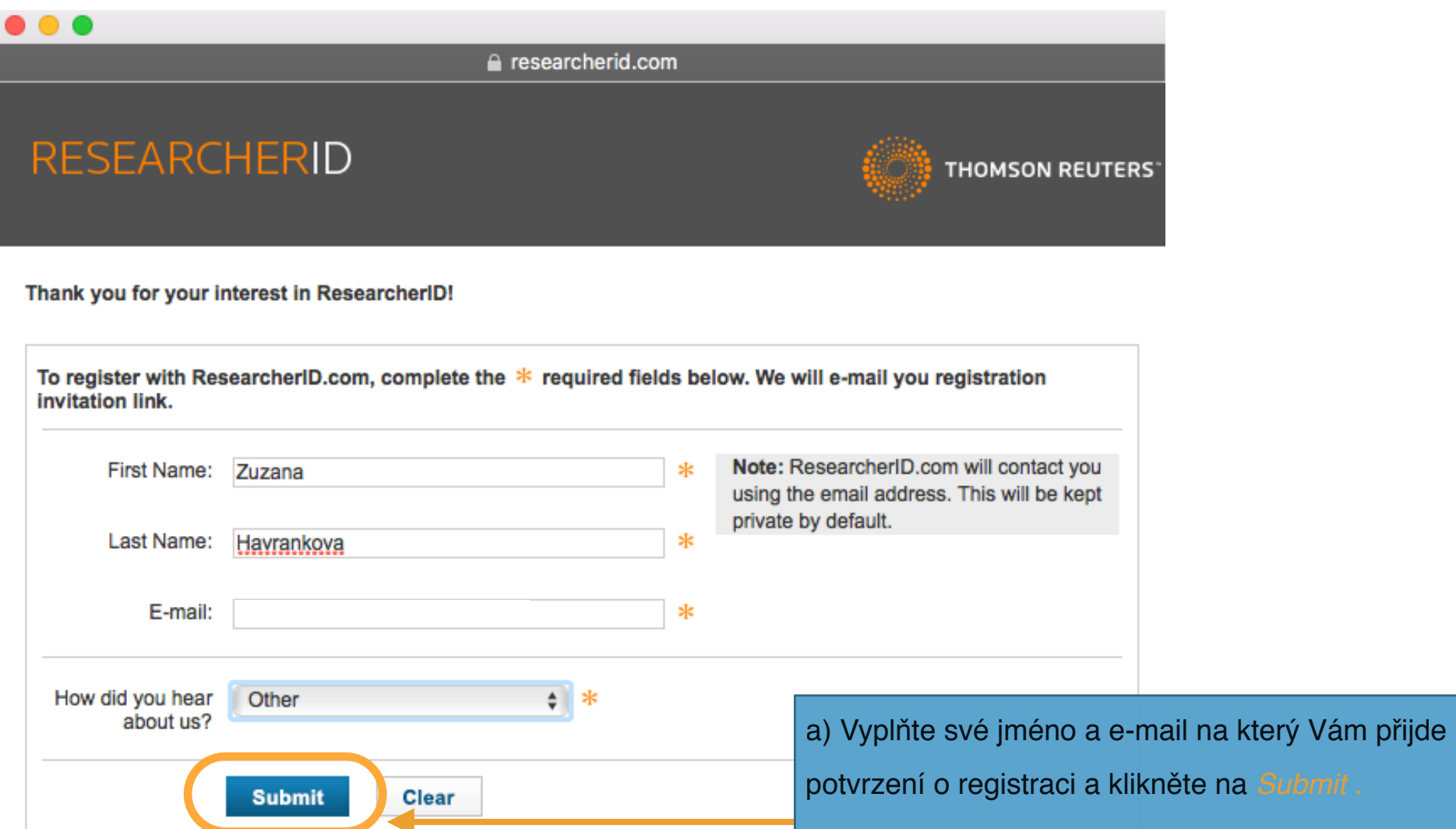

b) Následně je na Váš e-mail odeslán odkaz pro potvrzení Vaší e-mailové adresy.

c) Ve svém e-mailu od odesilatele: [researcherid@researcherid.com](mailto:researcherid@researcherid.com) klikněte na odkaz pro dokončení registrace.

d) Odkaz Vás přesměruje na registrační formulář.

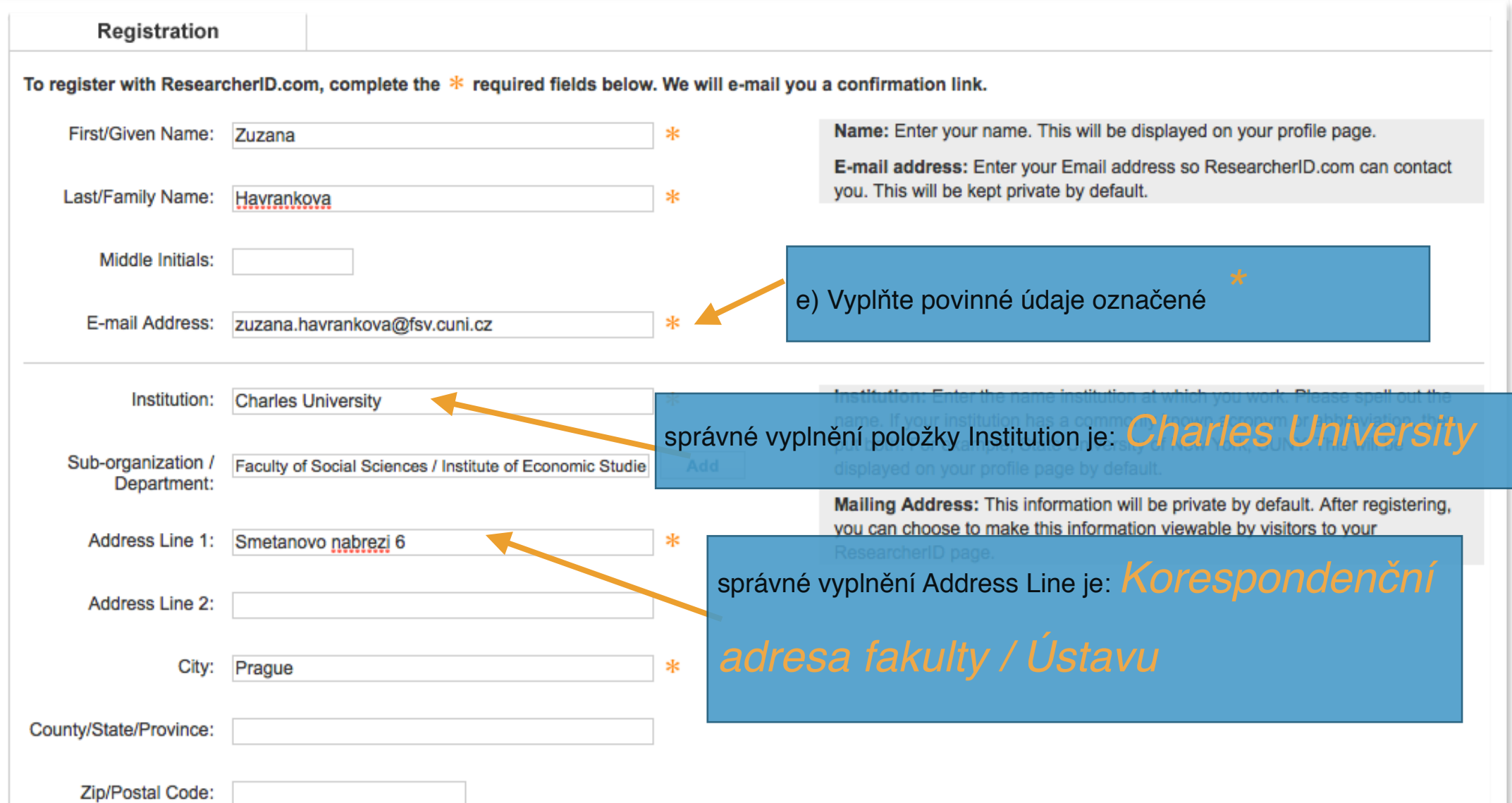

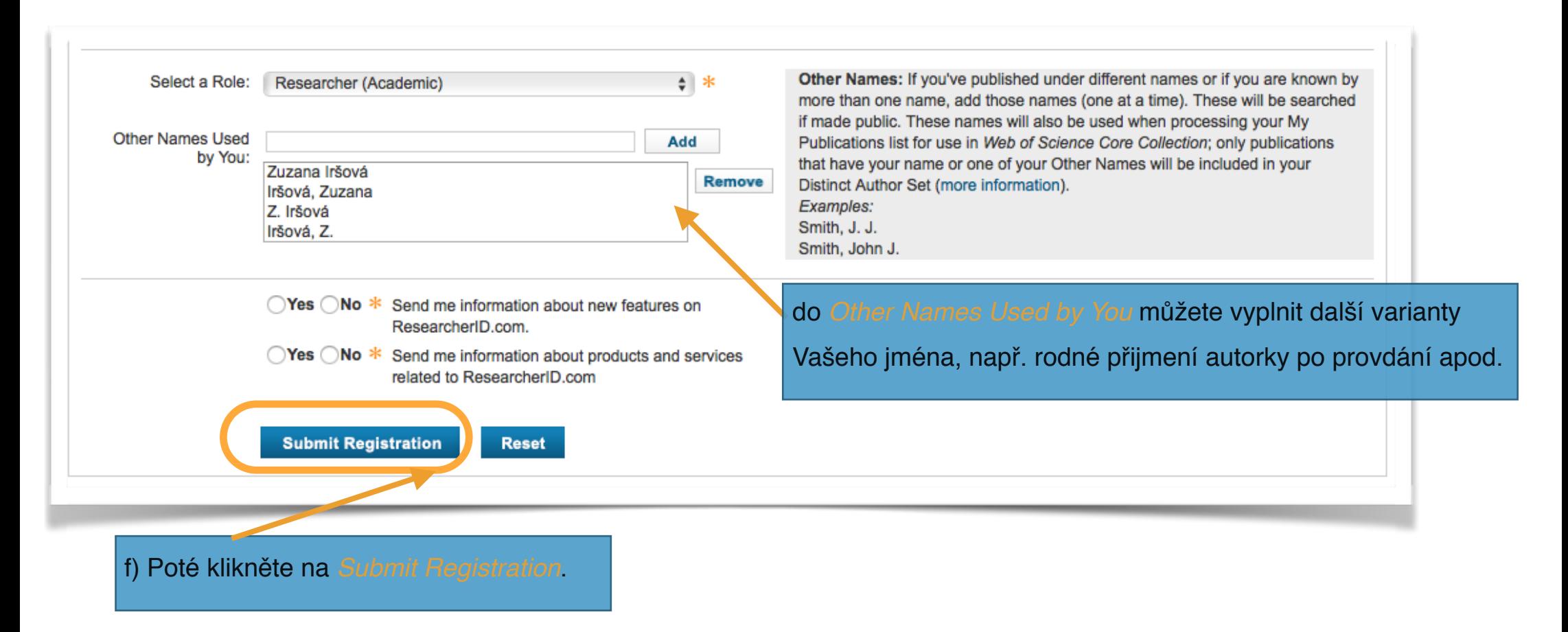

g) Po přečtení licenční smlouvy klikněte na tlačítko *Accept*.

h) Vaše registrace je kompletní. Pro identiifkaci publikací klikněte na odkaz *Clic here to login to* 

*ResearcherID*.

#### **6. DOPLNĚNÍ PUBLIKACÍ DO PROFILU RESEARCHERID**

Po dokončení registrace Vám přišel e-mail s Vaším číslem ResearcherID.

a) Pro doplnění publikací klikněte na odkaz ve Vašem e-mailu nebo se přihlašte na *[www.researcherID.com](http://www.researcherid.com)* a klikněte na *Login*.

b) Ve svém profilu si vyhledejte sekci *My Publication* a klikněte na *Add*.

Upozornění: Pro vyhledání publikací ve Web of Science musíte být přihlášeni v databázi přes přímý nebo vzdálený přístup! Více na: https://pez.cuni.cz/napoveda.php?lang=cs#5.

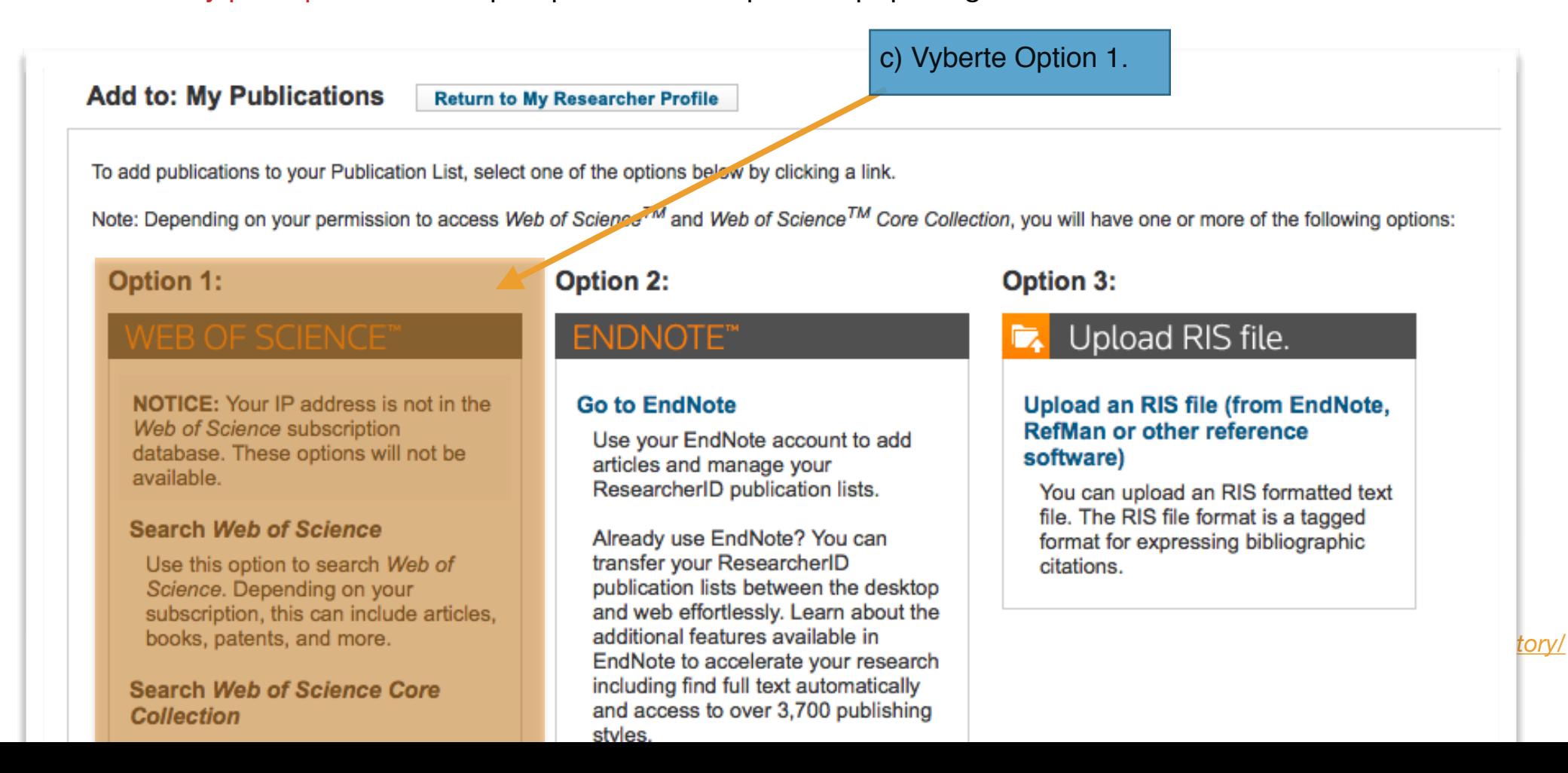

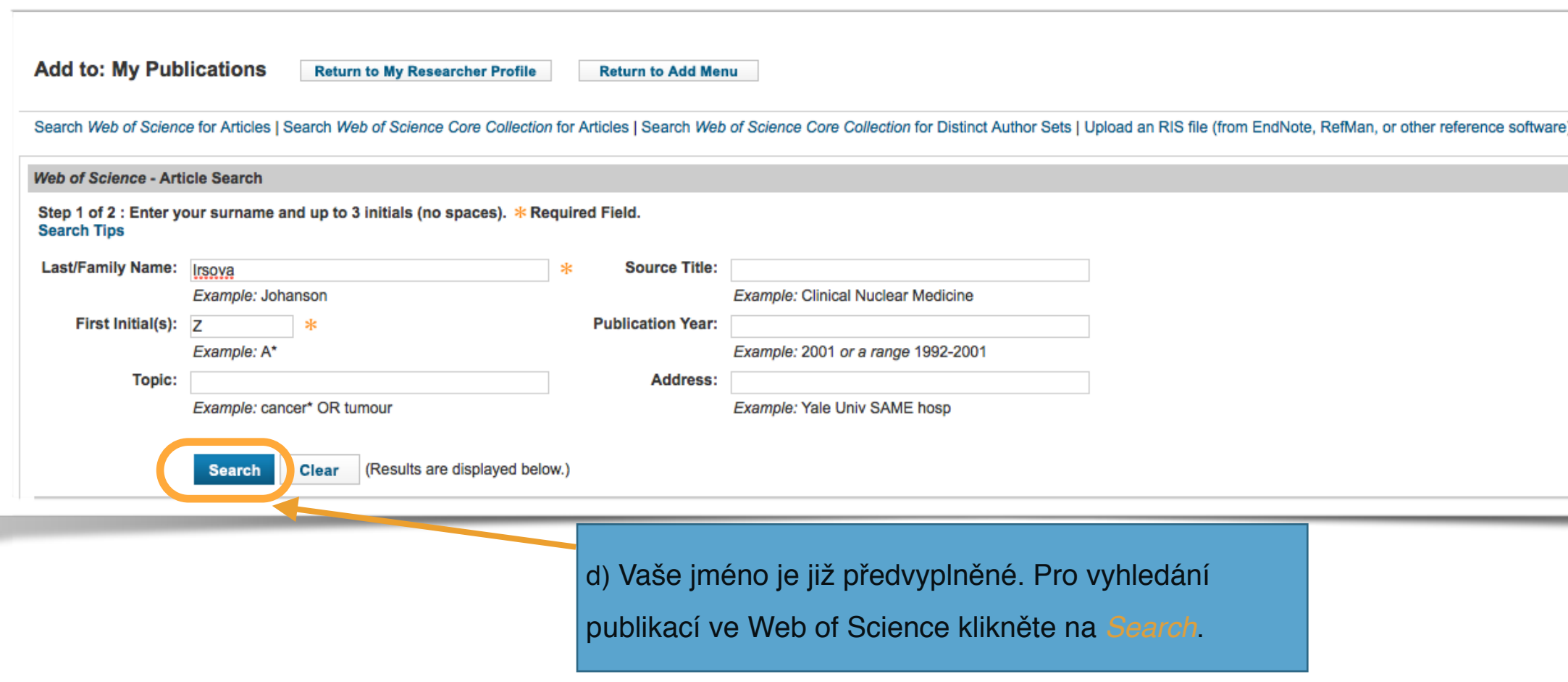

Následně je vygenerován seznam publikací.

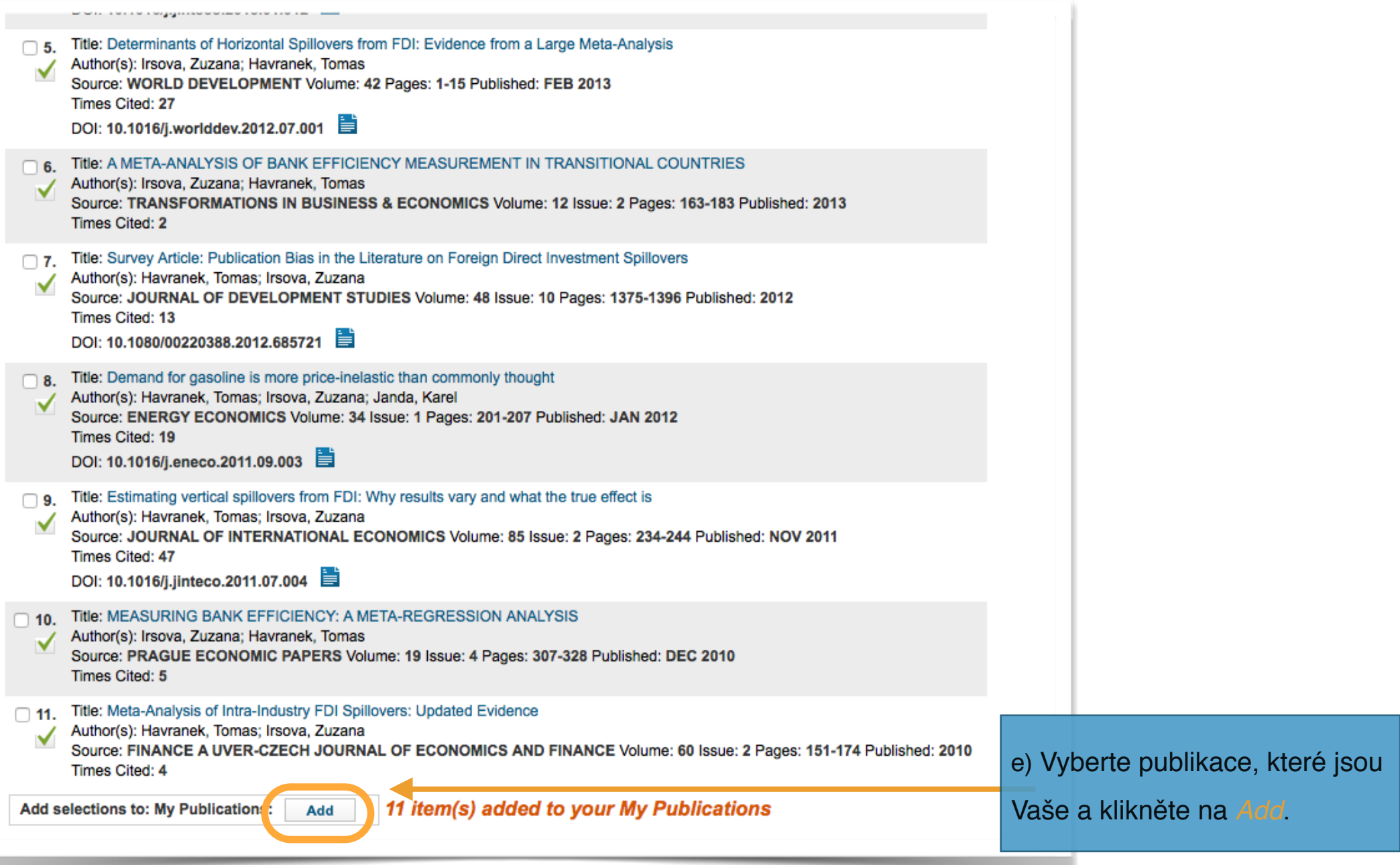

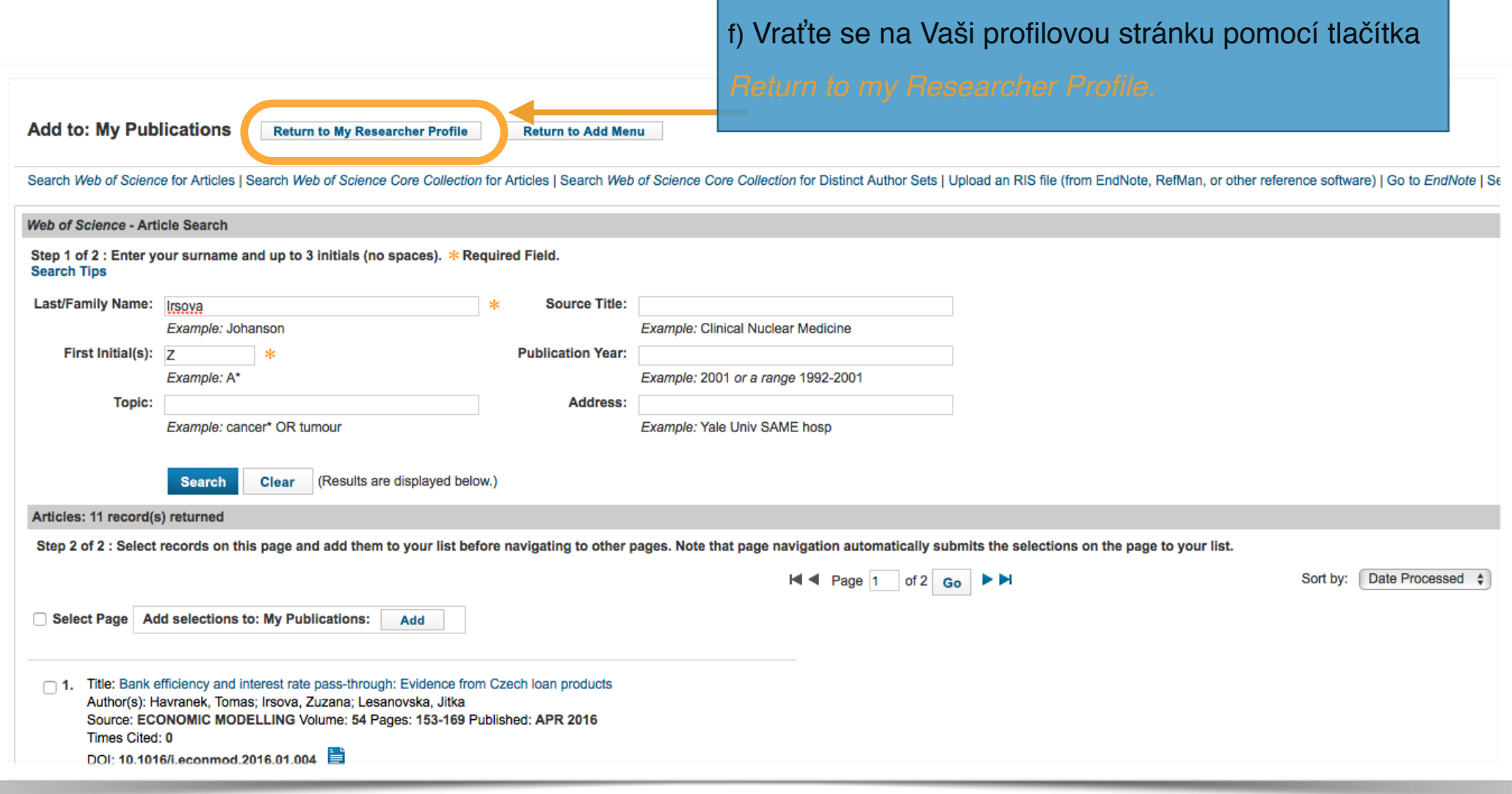

Na profilové stránce můžete vidět Vámi vybrané publikace.

#### **7. ODESLÁNÍ PUBLIKACE Z RESEARCHERID DO ORCID**

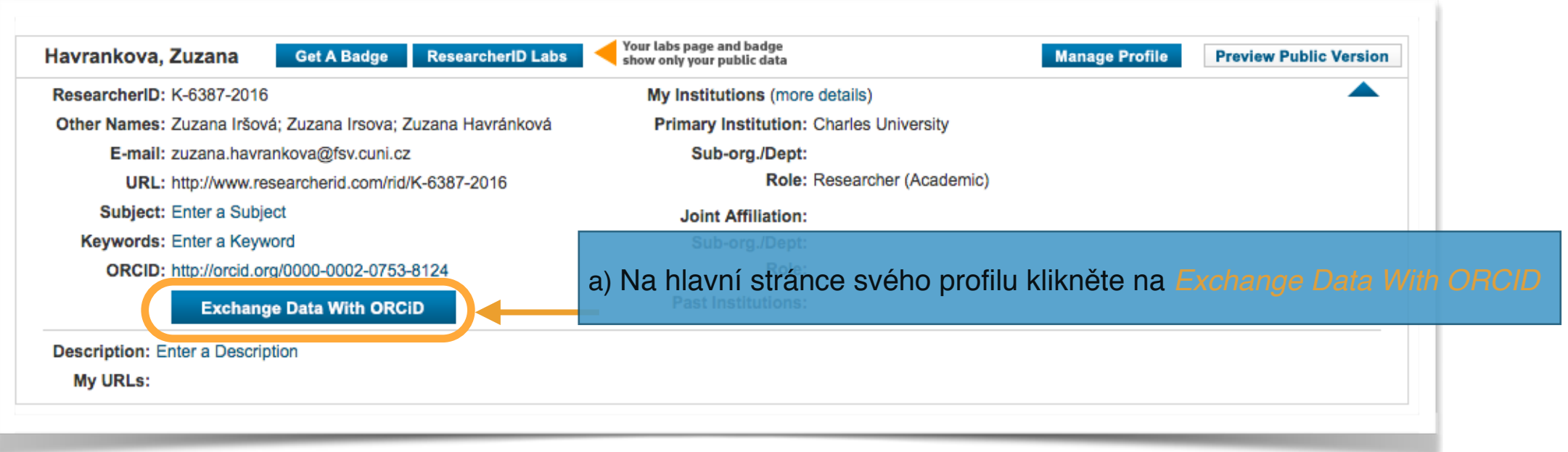

Následně jste přesměrování opět na stránku s výběrem variant pro výměnu dat.

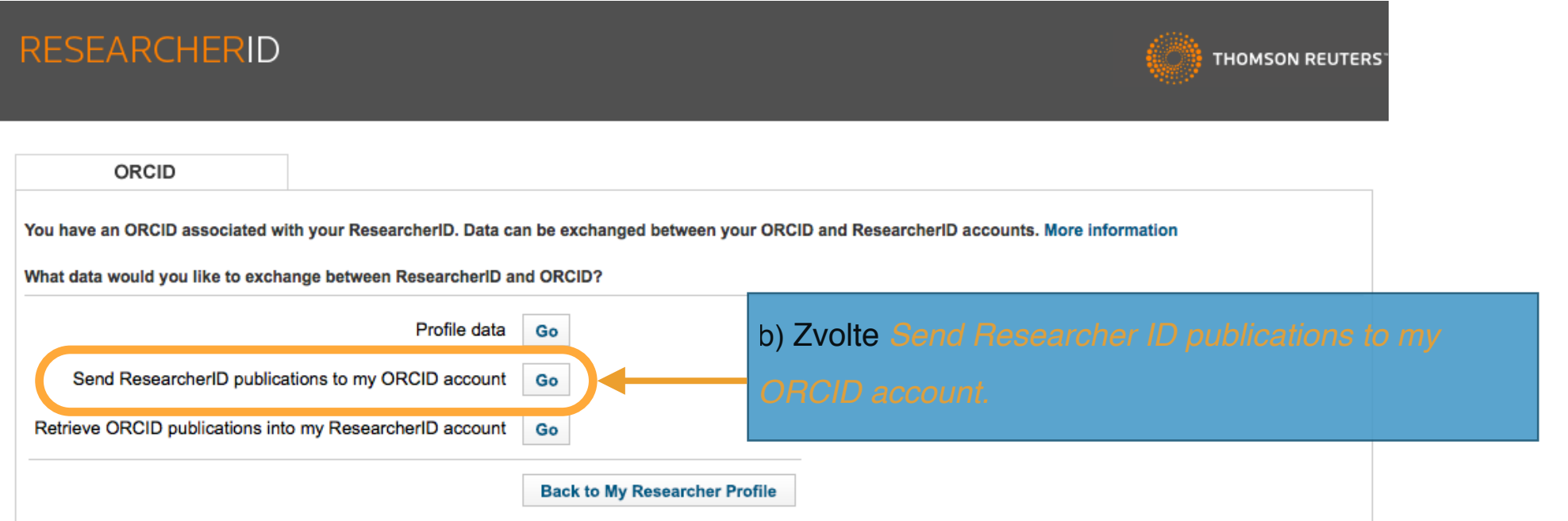

c) Vyberte publikace, které chcete zaslat do svého profilu ORCID. Zde můžete hromadně vybrat až 100 publikací najednou pomocí tlačítka *Results per page1* a zakliknutím *Select Page2*.

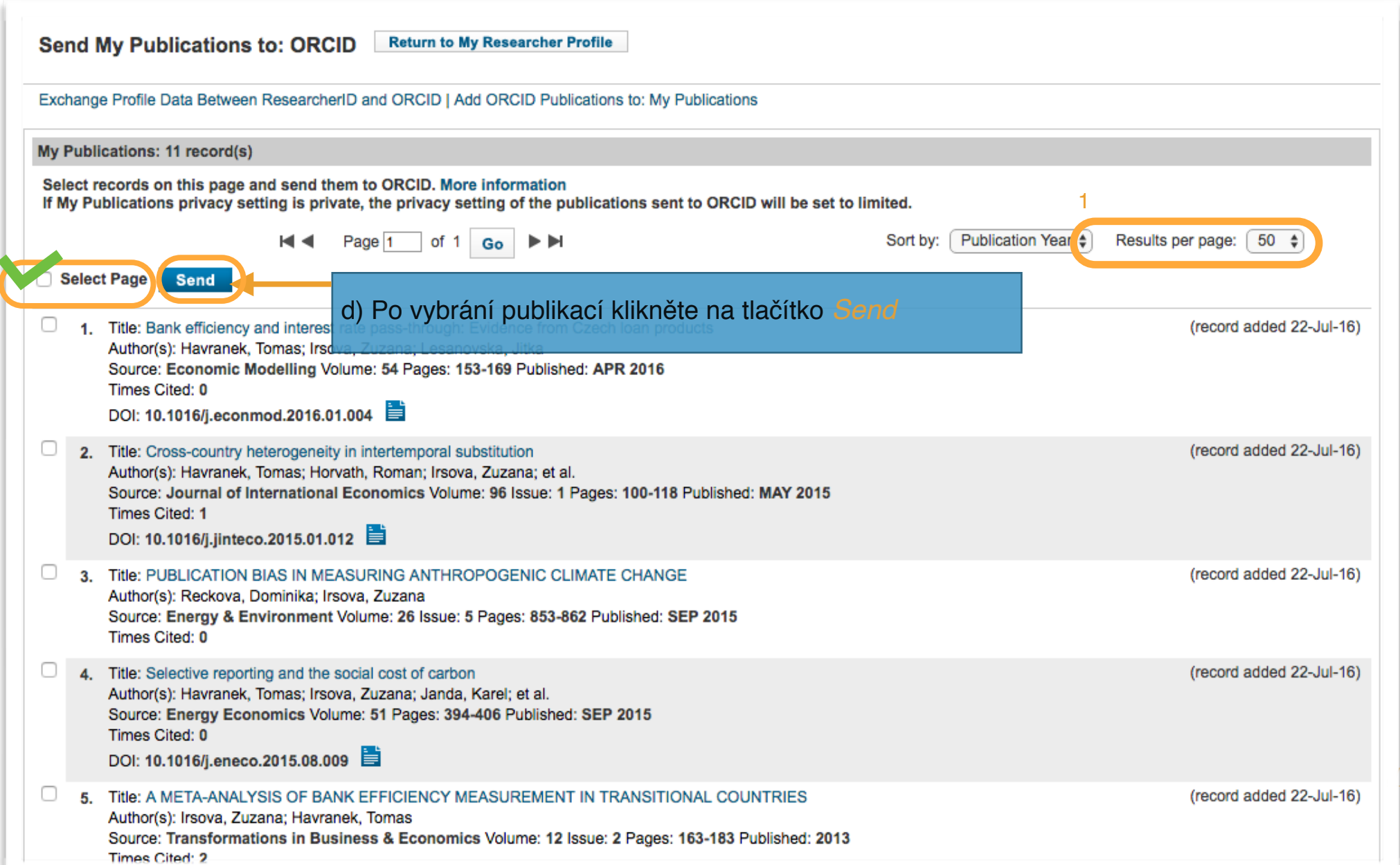

Jakmile kliknete na tlačítko *send*, musíte opět autorizovat proces výměny dat. Následně jste vyzvání k opětovné autorizaci procesu výměny dat.

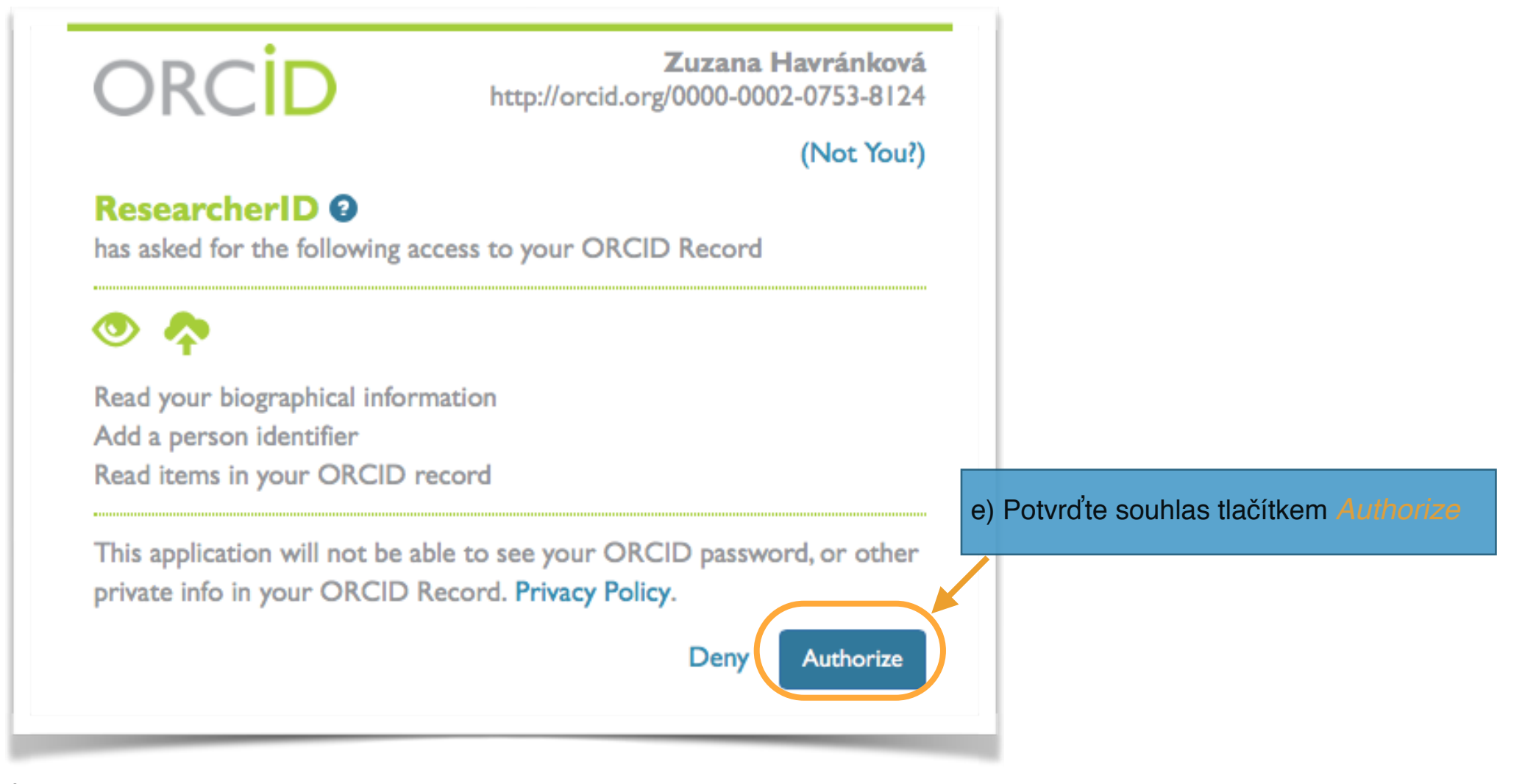

2

Proces výměny dat je kompletní.

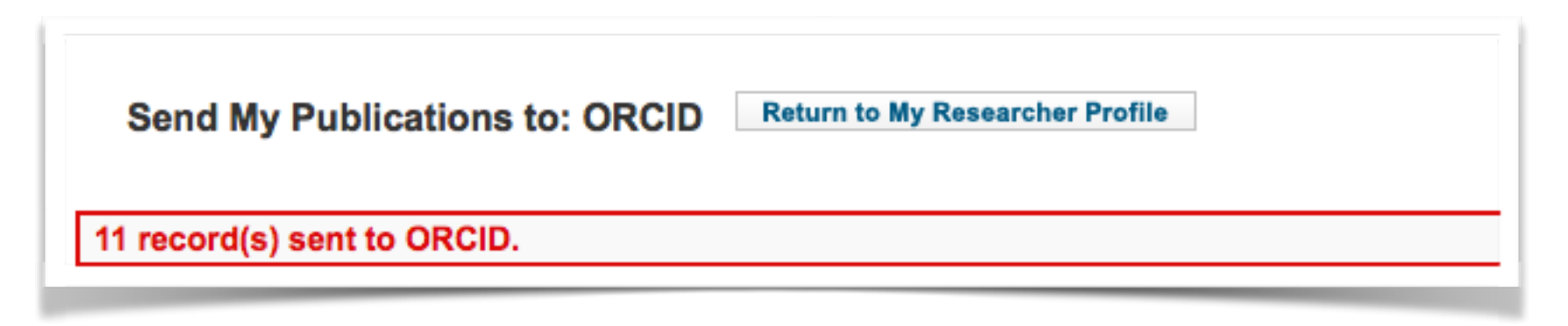

Seznam publikací z ResearcherID nyní naleznete v záložce Work ve svém ORCID profilu.

## Návod na doplnění publikací ze Scopusu naleznete na https://knihovna.cuni.cz/identifikatory/

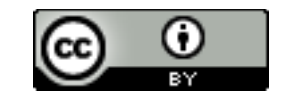